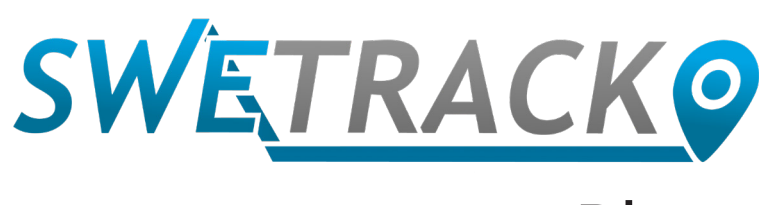

### Plus

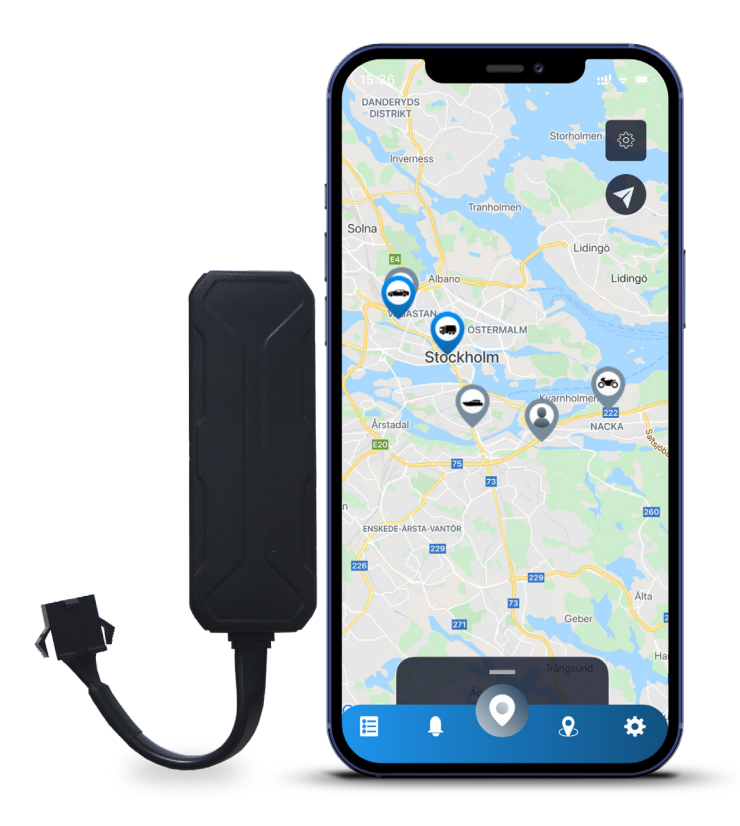

## **Instruction Manual**

Issued by SweTrack Electronics AB Version 2.1 2021-10-22

# **Inledning**

Thank you for purchasing a SweTrack Plus by SweTrack.

This instruction manual describes how to get started with your new product, as well as getting acquainted with the product's exterior features. Please read this instruction manual carefully before commencing use of the product. More information can be found in our Online Support Center, which is accessible at [www.swetrack.com/support](http://www.swetrack.com/support).

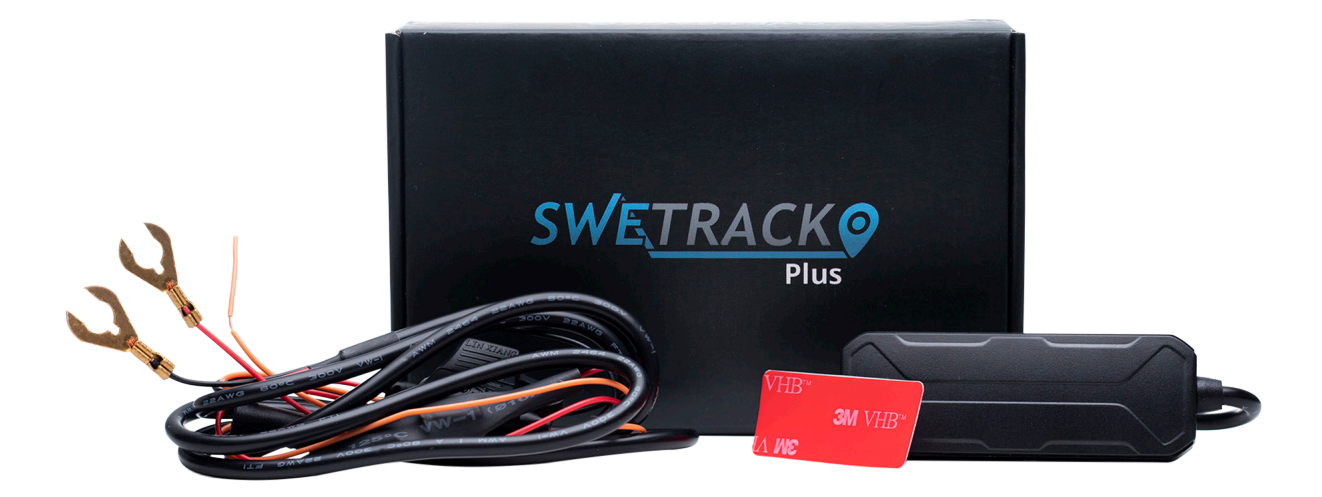

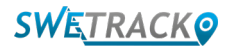

## **Power Connection**

In the package you will find, in addition to the product itself, a cable set and a power relay. The relay can be used to control power supply to an external component of the vehicle, such as the fuel pump. Using the relay is optional and its connection is described on the next page. For the product to work, you need to connect the red cable to a positive terminal and the black cable to a negative terminal. The orange cable can be connected to the ignition switch to receive alarms when the vehicle's ignition is turned on or off (optional). The product requires a voltage between 9-90 V.

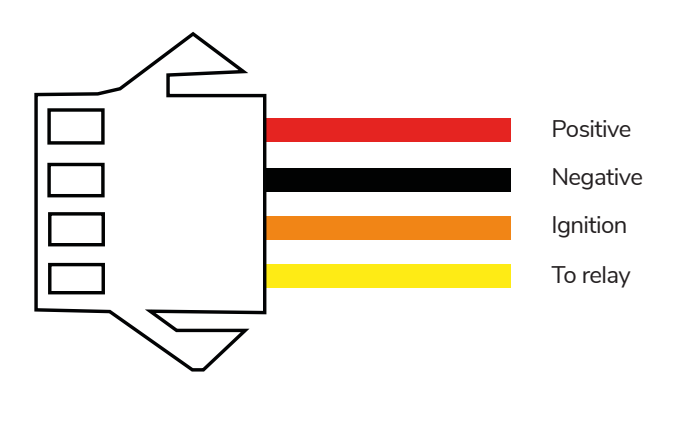

#### **<sup>1</sup> Control Relay**

You can use the supplied relay to control power supply to external devices, such as the fuel pump in the vehicle. Using the relay is optional. We strongly recommend that you let a professional handle the relay connection if you choose to use it. To connect the SweTrack unit's relay, connect the yellow cable on the product cable set to the yellow cable on the SweTrack unit's relay. Next, locate the control cable on the relay belonging to the external equipment you want to control. Cut the control cable in two places and bridge the green and red cable from the SweTrack unit's relay on the control cable as shown in the illustration below. The black cable on the SweTrack unit's relay is connected to a negative terminal on the external equipment

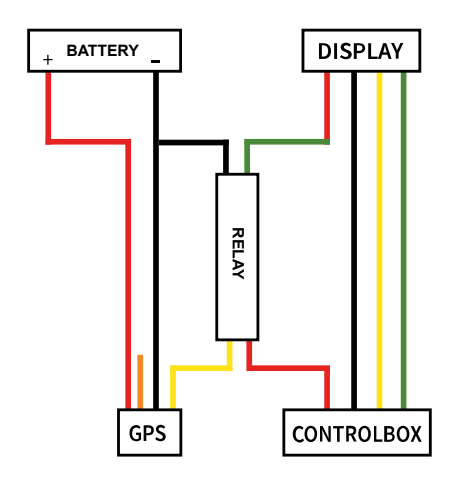

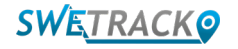

### **Getting started with the app**

SweTrack Plus is controlled through the SweTrack Live app. In the SweTrack Live app, you can see the device's current location, enable geofences, request location history, and more.

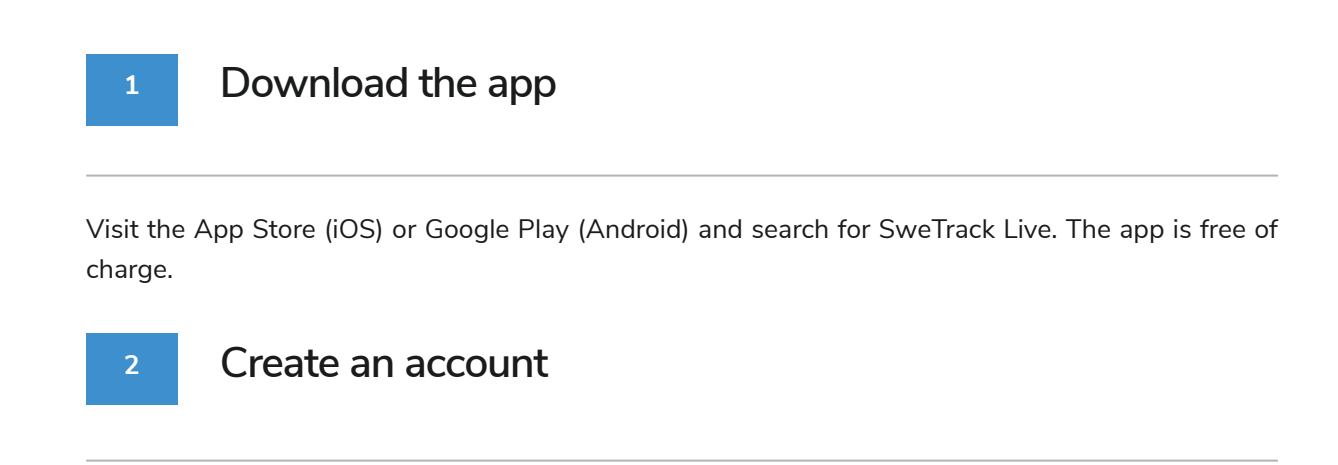

Once you've started the app, select **Sign up** found at the bottom of the login screen. Then fill in your name, your email address and choose a password. Finally, you need to enter the device's IMEI number. The easiest way to do this is to click the **Scanner** button and hold the phone's camera against the IMEI barcode on the back of the product. You can also select **Text** and enter the IMEI number manually.

Once you have filled in all fields, click the button **Create Account**. You then log in with your email address and the password you chose.

#### **3 Use SweTrack Live from a computer**

SweTrack Live can also be used from the browser on a PC or Mac. To visit SweTrack Live from your computer, go to [www.swetrack.com/live](http:// www.swetrack.com/live) in your browser. You use the same login information on the computer version as in the mobile app.

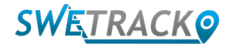

# **Activating a data plan**

SweTrack Plus requires an active data plan for mobile data traffic to work. The data plan includes unlimited tracking across Europe. Without mobile data, the product can not communicate with the Internet and transfer its position data to you.

### **How do I activate a data plan?**

1. Go to the web ap[p www.swetrack.com/live](http:// www.swetrack.com/live) and log in to your account. If you do not have an account, click on "**Sign up**", follow the instructions and then log in.

2. Go to the "**Data Plans**" page and click on "**My Cards**".

3. Click on "**Add card**" and then fill in your card details. Then click on the blue "**Save**" button.

4. Then click on the "**Devices without data plan**" tab.

5. Select the device or devices for which you want to create a data plan and then click on "**Create a data plan**".

**2**

**1**

### **How do I cancel my data plan?**

1. Go to the web app [www.swetrack.com/live](http://www.swetrack.com/live) and log in to your account.

2. Go to the "**Data Plans**" page and click on "**Devices with data plan**"

3. Select the devices you want to cancel a data plan, and then click "**Cancel data plan**"

The data plan / data plans will now be cancelled and not renewed until you choose to reactivate them by going to the tab **"Devices without data plan"** and clicking **"Activate data plan"**.

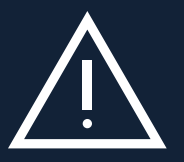

wand in our Fearantho Sulter equipment, the Only card will be permanently blocked and rendered ambabile, over<br>if it is reinstalled in the SweTrack device. Unauthorized modifications can damage the product and will cause th **Important notice**: Never perform unauthorized modifications to the device, such as replacing the built-in SIMcard with another SIM-card. The device only works with the factory installed SIM-card. Also, do not install the built-in SIM-card into other equipment, the SIM-card will be permanently blocked and rendered unusable, even one-year factory warranty to be permanently invalidated.

# **Using the Mobile App**

Once you have created an account and activated a subscription, the product will start to work within about 20 minutes. You will then be able to see it on the map in the SweTrack Live app or via a computer by going t[o www.swetrack.com/live.](http:// www.swetrack.com/live.)

The product's position is automatically updated every 15 seconds when the product is in motion. Keep in mind that the product is, by default, only active when the built-in vibration sensor notes movements. lf you do not see the product on the map in the app, you may therefore need to shake it a little so that it starts up.

In the app, in addition to displaying the current position, you can also change the device settings and activate different types of alarms.

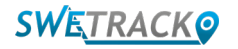

## **Power saving mode**

By default, the product is registered to only search and report position data to the app when it is in motion. However, other functions, such as mobile antennas, are turned on. This setting is called standard power saving mode. With this mode, you can change settings at any time as the product is always connected to the network, but it only searches for new positions as it moves.

You can also activate an aggressive power saving mode, which means that all functions are switched off when the product is stationary. This saves a lot of power, but it also means that any settings you change do not take effect until the product wakes up. It is also possible to deactivate all energy saving functions. This means that the product also reports position data when it is stationary. This suits you who need continuous updating about the product's position even when the object is stationary, but this consumes more battery.

### **<sup>1</sup> Edit your power saving mode**

Start by first navigating to **My Devices** that you reach by tapping the icon on the far left in the lower navigation menu.

Here you get a list of all the devices that you have added to your account. Select device by tapping the arrow icon to the right of the device name. This will open the device settings.

By pressing **Power Saving Mode**, you open a pop-up with different options for Power Saving modes. The switch that is activated will be marked blue.

Select an option by tapping the corresponding switch and then save by clicking on **Save**.

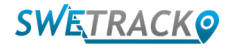

### **Warranty Terms**

This page contains information about our warranty and service terms.

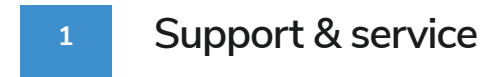

You'll find answers to the most common questions about our products and services in our Support Center, located at [www.swetrack.com/ support.](http://www.swetrack.com/support) lf you can not find the answer to your question in this manual or in the support center, contact our customer service at support@swetrack.com.

#### **2 Privacy Policy**

We at SweTrack take the integrity of our customers seriously, and we never share personal data or information about how the product is used with any third party. You can find our full privacy policy by going to the page [privacy policy](https://swetrack.zendesk.com/hc/en-us/articles/360021612940-2-Privacy-policy).

#### **3 Hardware warranty**

The product is covered by a one year limited hardware warranty. Full warranty terms can be found at [www.swetrack.com/support.](http://www.swetrack.com/support) EU consumer laws also provide a two- or three-year legal guarantee.

### **Help & Support**

 lf you can not find the answer to your question in this manual or in the support center, contact our customer service at support@swetrack.com.

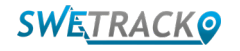